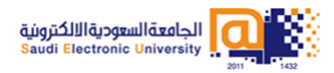

**الجامعة السعودية االلكترونية عمادة تقنية املعلومات إدارة خدمات املستفيدين**

إعادة تعيني كلمة املرور

## **إعادة تعيين كلمة املرورلحساب املستخدم:**

- **من موقع الجامعة الوصول إلى خدمات الطلبة.**
- **من خدمات الطلبة انقرعلى دعم الدخول املوحد.** 
	- **اختر تغييركلمة املرور.**

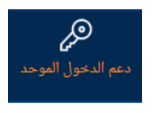

**ستظهر لك الشاشة املوضحة أدناه**

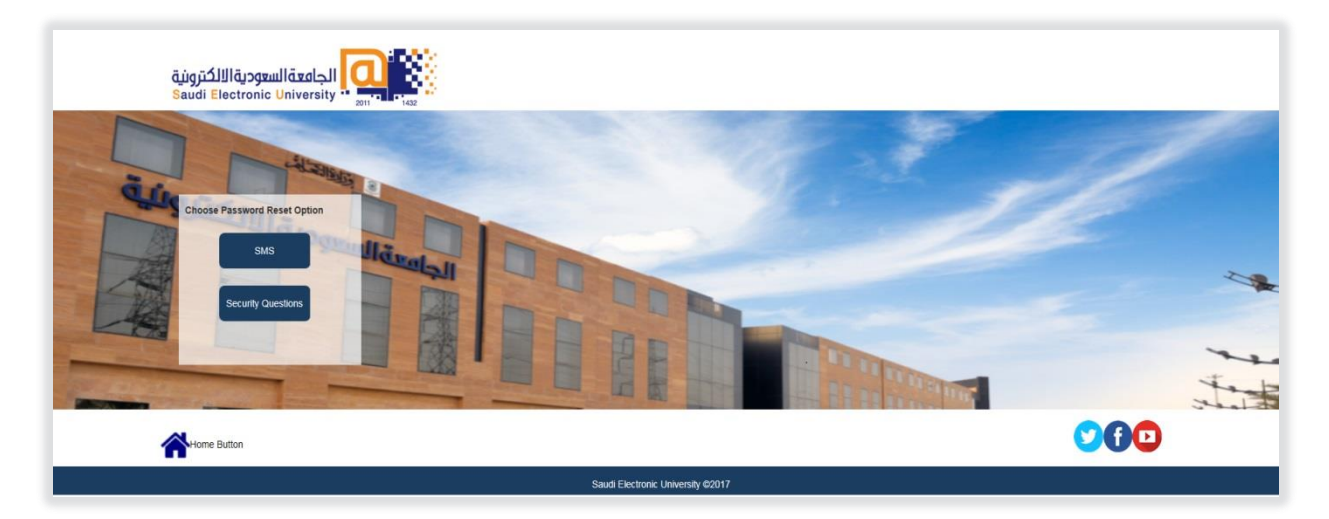

- **بإمكانك إعادة تعيين كلمة املرور بإحدى الطريقتين**:
	- أ. اإلجابة على أسئلة األمان
- أدخل اسم المستخدم الخاص بك مسبوقًا بـ s ً
	- اختر التالي.

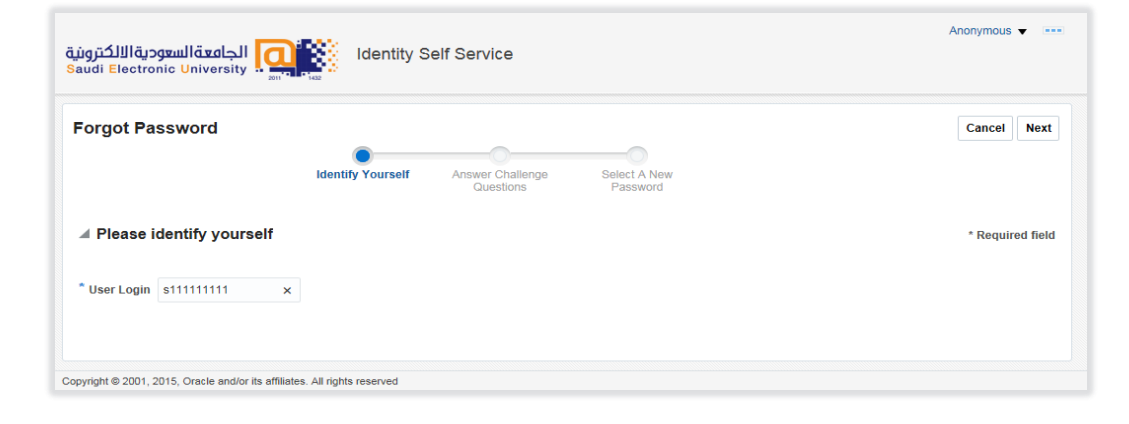

- أجب على أسئلة األمان.
	- اختر التالي.

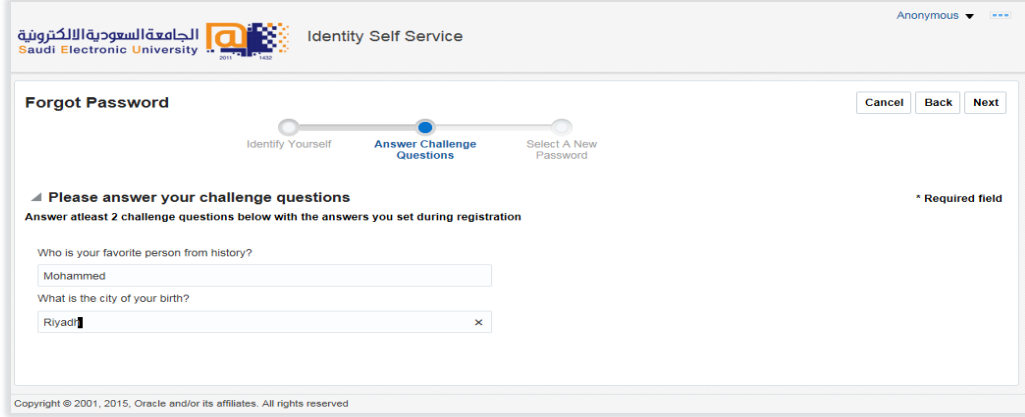

- أدخل كلمة املرور وفق شروط وضوابط كلمة املرورلالطالع [اضغط هنا](https://www.seu.edu.sa/sites/ar/Documents/SimeioManuals/Simeio_SEU_Identity%20Self%20Service_Student_Arabic.pdf)
	- أعد إدخالها مرة أخرى.
		- اختر حفظ.

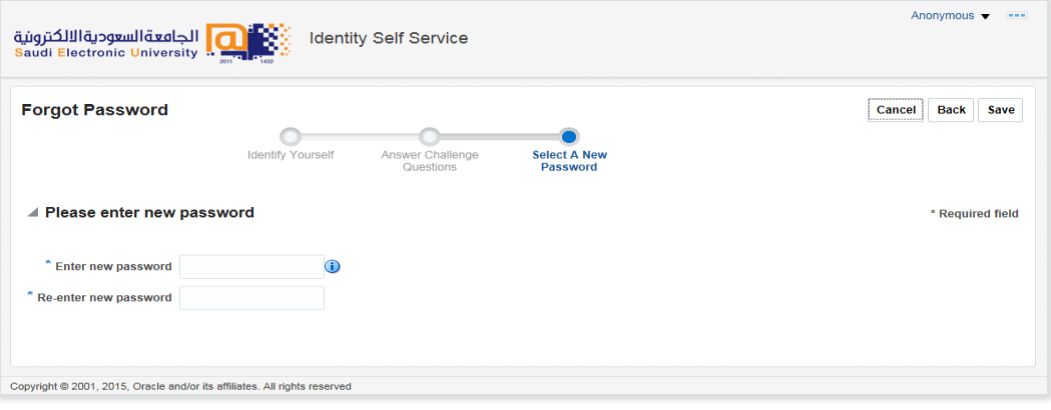

- ب. أرسال رسالة SMS
- أدخل البيانات المطلوبة (اسم المستخدم الخاص بك مسبوقًا بـ s، الهوية الوطنية، نص ً التحقق ).
	- اختر أرسل SMS.

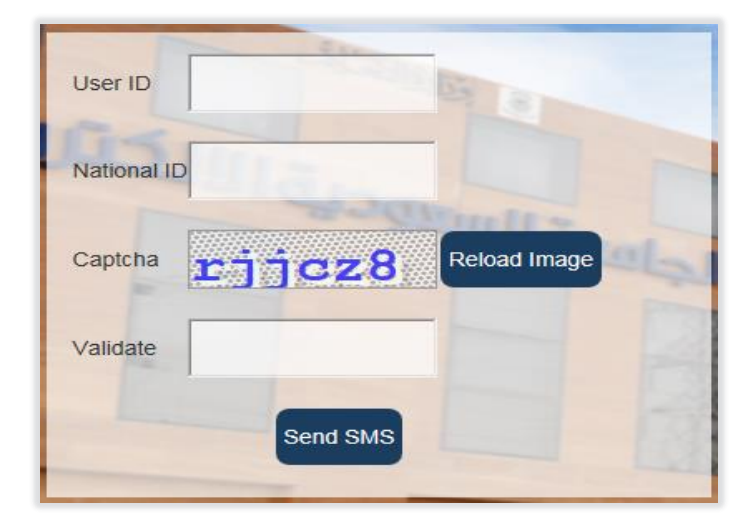

ستصلك رسالة نصية على جوالك بكلمة املرورالجديدة.

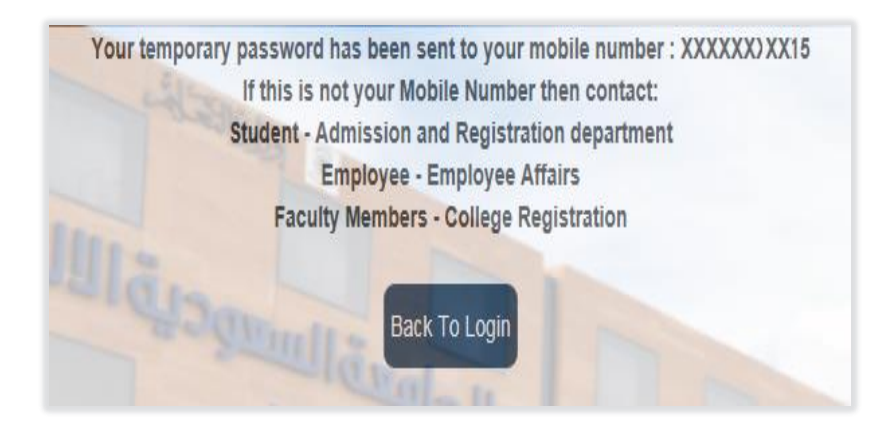

- من موقع الجامعة الوصول إلى خدمات الطلبة.
- من خدمات الطلبة انقر على البريد اإللكتروني.
- أدخل اسم المستخدم الخاص بك مسبوقًا بـ s وأدخل كلمة المرور المُرسلة على جوالك. ً ِ<br>ا
- أدخل كلمة مرور جديدة خاصة بك وفق شروط وضوابط كلمة المرور للاطلاع <u>[اضغط هنا](https://www.seu.edu.sa/sites/ar/Documents/SimeioManuals/Simeio_SEU_Identity%20Self%20Service_Student_Arabic.pdf)</u>
	- أعد إدخالها مرة أخرى.
		- اختر حفظ.

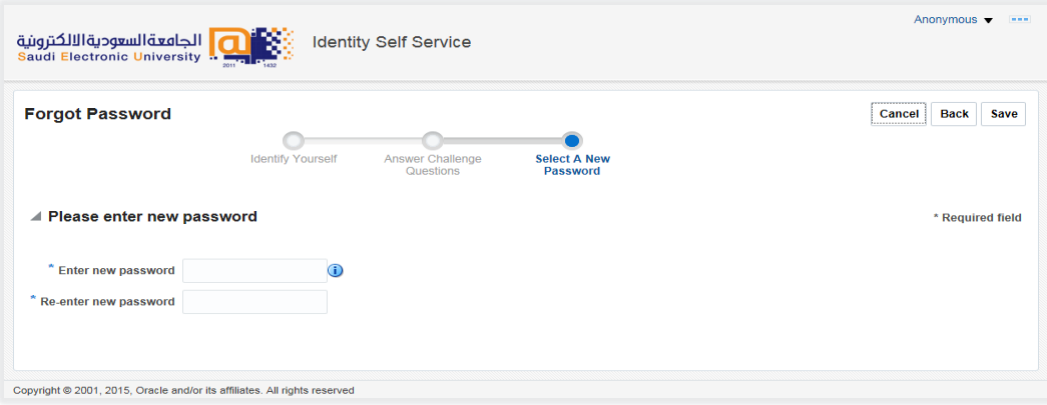